# **Employee Expense History**

Travel Admins may use this option to quickly review the status of travel documents for an agency traveler. This may be helpful to see if all ERs submitted recently have been paid. Another time this information may be useful is to see if all of a traveler's recent trips have been submitted for reimbursement. The results of this search show the type of document, ID number, description used on the document, status of the document, dates of travel, and the submitted amount for reimbursement.

### **1. [Go to Travel Admin WorkCenter](https://fsqa.gmis.in.gov/psp/fs92qa/EMPLOYEE/ERP/s/WEBLIB_PTAL.ISCRIPT1.FieldFormula.IScript_PTAL_DASHBOARD?tab=SOI_WC_EX_DASHBOARD)**

## **2. Click on Employee Expense History**

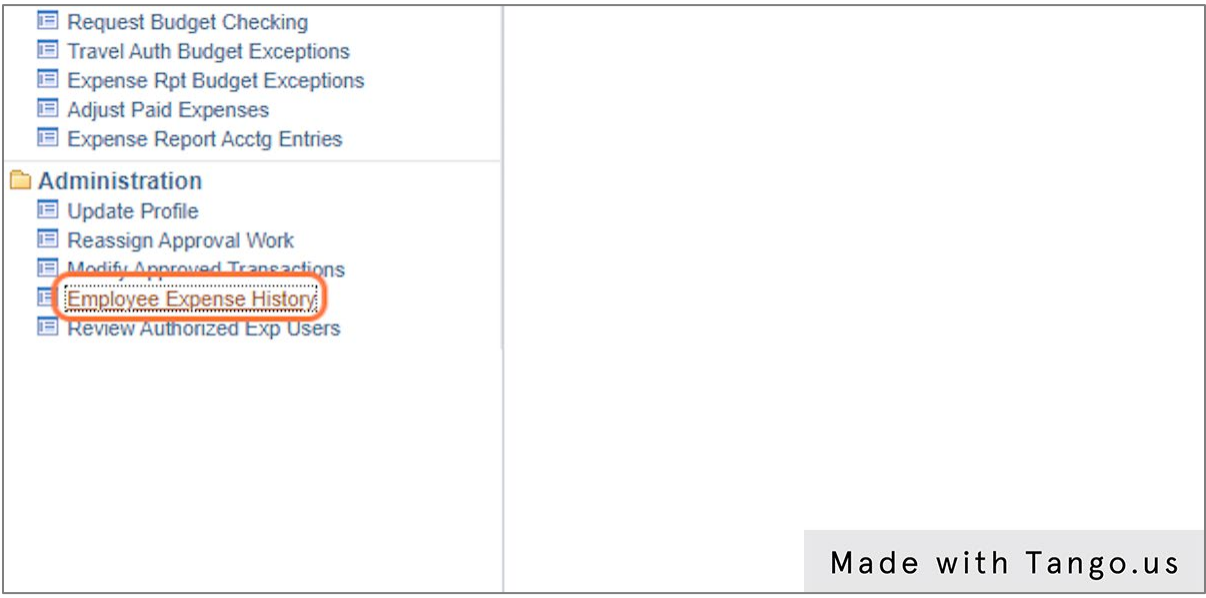

# **3. Enter or search for the Employee ID of the traveler.**

To search, you can use the choices in the operator next to Search by: or click Advanced Search for more options.

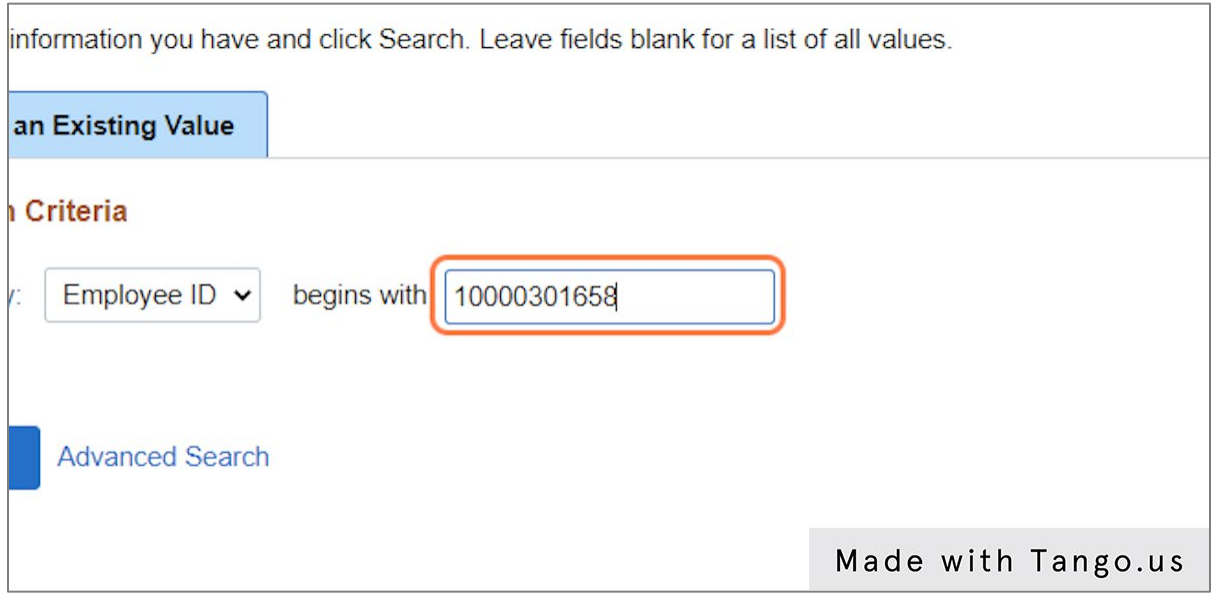

# **4. Click Search.**

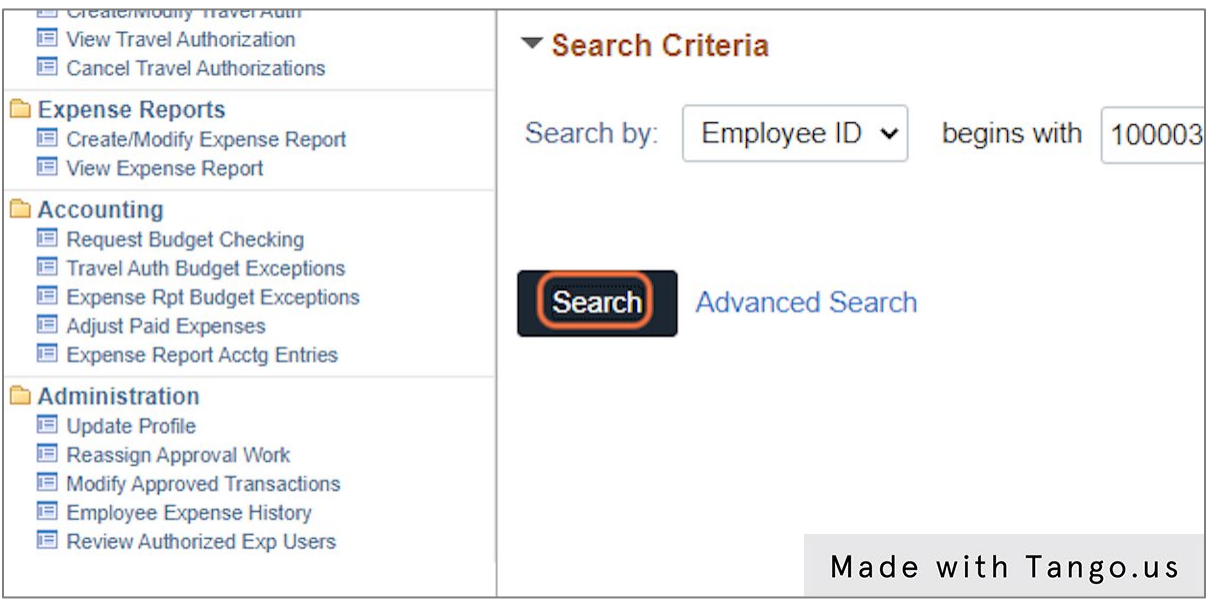

#### **5. Choose From Date for your search.**

T&E will default the From Date as one year prior to the date you are running the search. This date can be changed to best suit your needs.

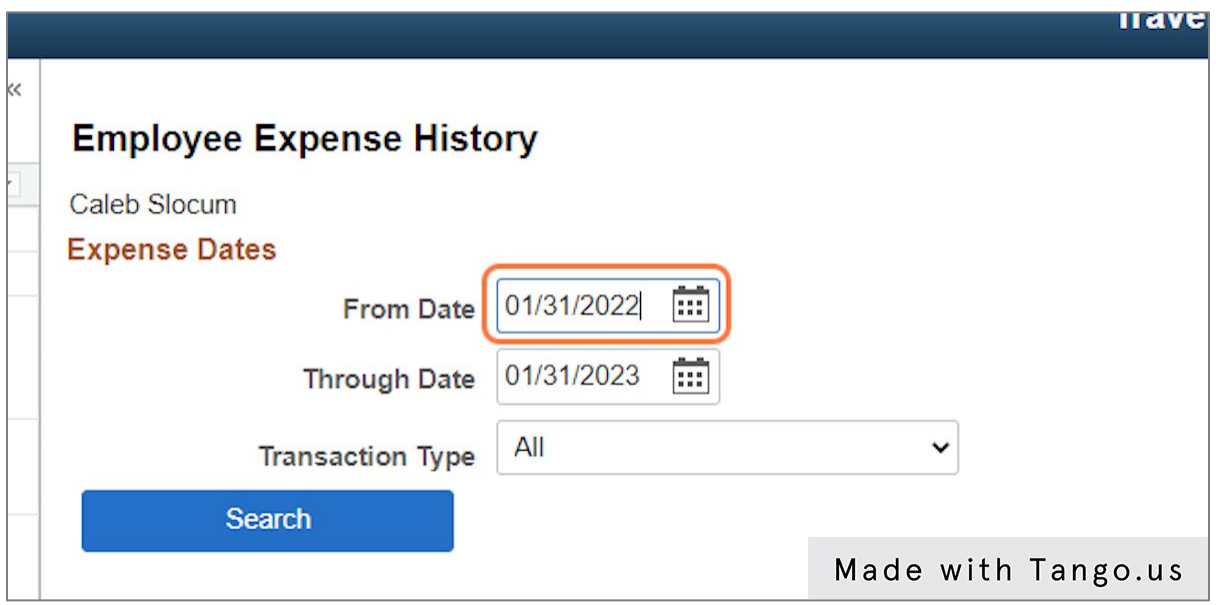

#### **6. Choose Through Date for your search.**

T&E will default the Through Date as the current date you are running the search. This date can be changed to best suit your needs.

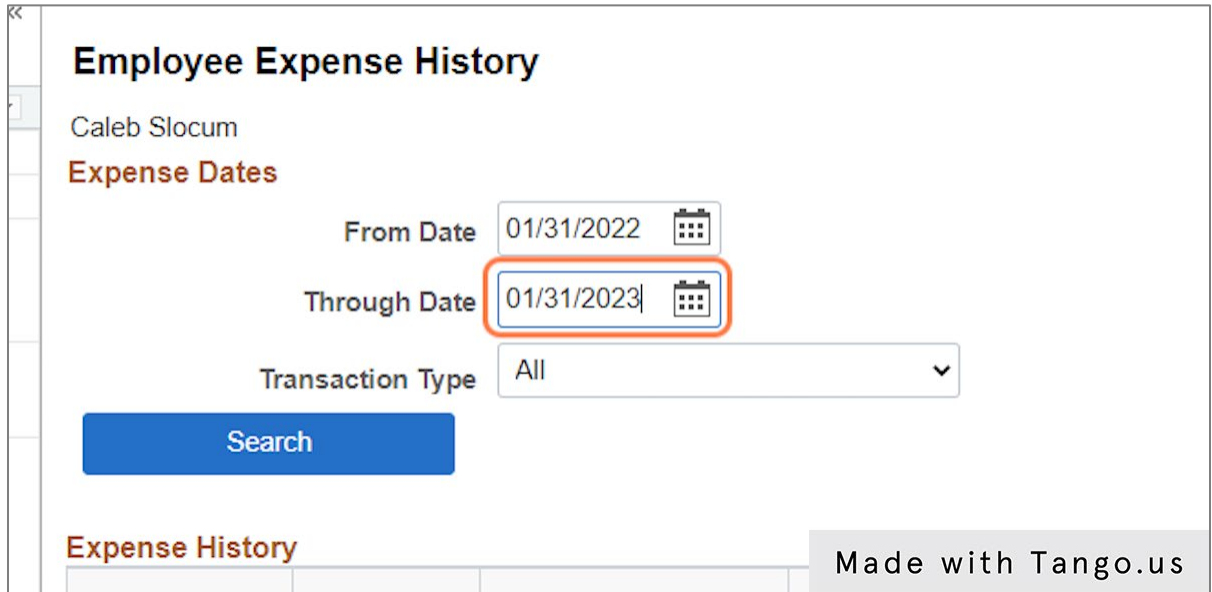

### **7. Choose the Transaction Type you want to see.**

You can select from All, Expense Reports, and Travel Authorizations. We are not utilizing the Cash Advances in T&E. If you make changes to From Date, Through Date, and/or Transaction Type, you will need to click Search to update your results.

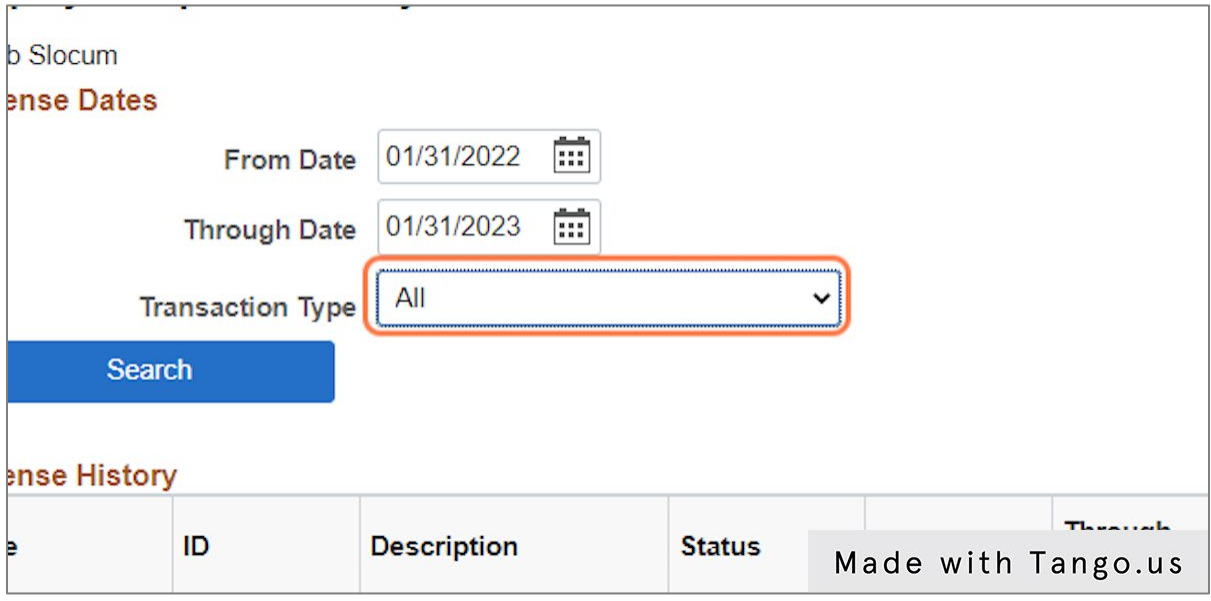

# **8. Click Return to Search if you have additional travelers to search.**

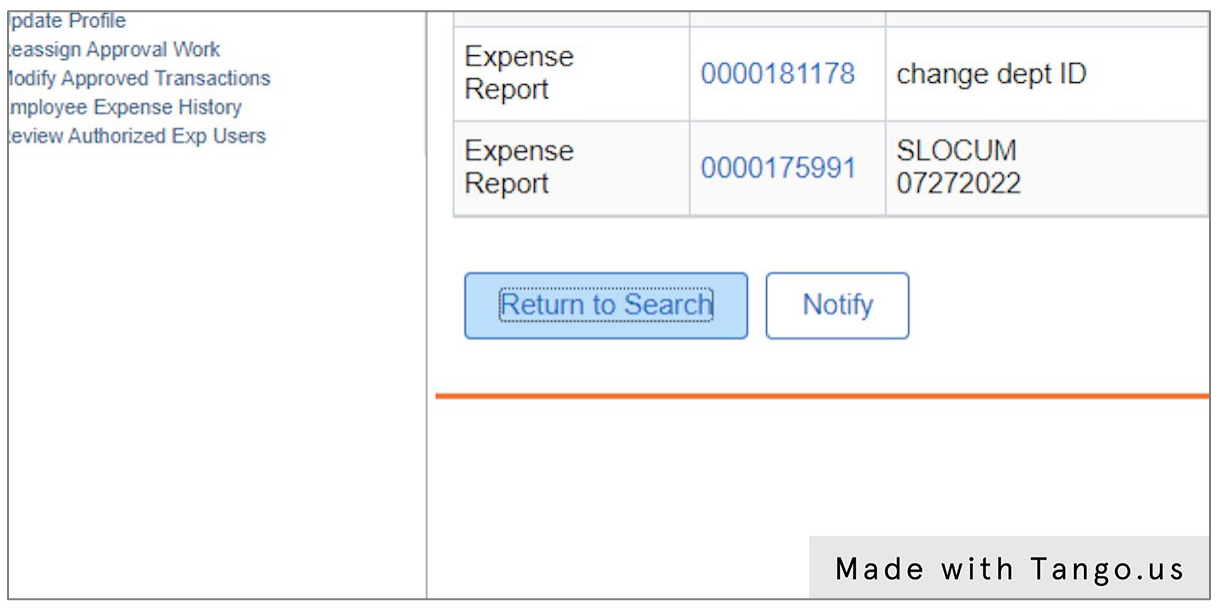